# **Uporabniški priročnik za Dell Display Manager**

# **Pregled**

Dell Display Manager je aplikacija za Microsoft Windows, ki se uporablja za upravljanje monitorja ali skupine monitorjev. Na izbranih monitorjih Dell omogoča ročno prilagajanje prikazane slike, dodelitev samodejnih nastavitev, upravljanje porabe energije, razporeditev oken, sukanje slike in druge funkcije. Potem ko je Dell Display Manager nameščen, se zažene ob vsakem zagonu sistema in postavi svojo ikono v vrstico z obvestili. Informacije o monitorjih, priključenih v sistem, lahko prikažete tako, da miško pridržite nad ikono vrstice z obvestili.

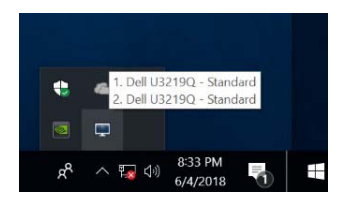

**OPOMBA: Dell Display Manager mora za komuniciranje z monitorjem uporabiti kanal DDC/CI. Preverite, ali je DDC/CI omogočen na meniju, kot je prikazano spodaj.**

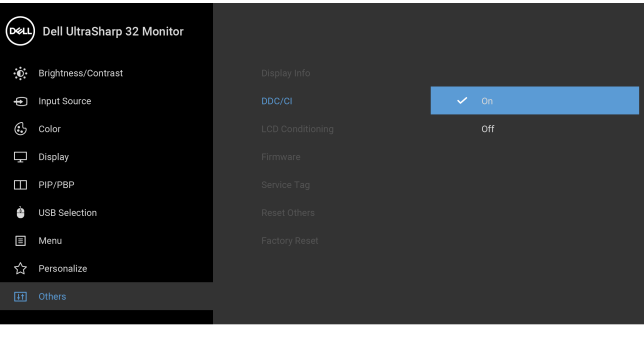

. . .

DØL

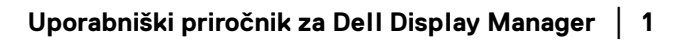

## **Uporaba pogovornega okna Hitre nastavitve**

Če kliknete ikono Dell Display Manager v vrstici z obvestili, se odpre pogovorno okno **Hitre nastavitve**. Če je v računalnik priključenih več podprtih monitorjev Dell, lahko z menijem izberete določen ciljni monitor. V pogovornem oknu **Hitre nastavitve** lahko preprosto prilagodite svetlost, kontrast, ločljivost, postavitev okna in drugo. V njem lahko tudi omogočite samodejni preklop med prednastavljenimi načini ali ročno izberete prednastavljeni način.

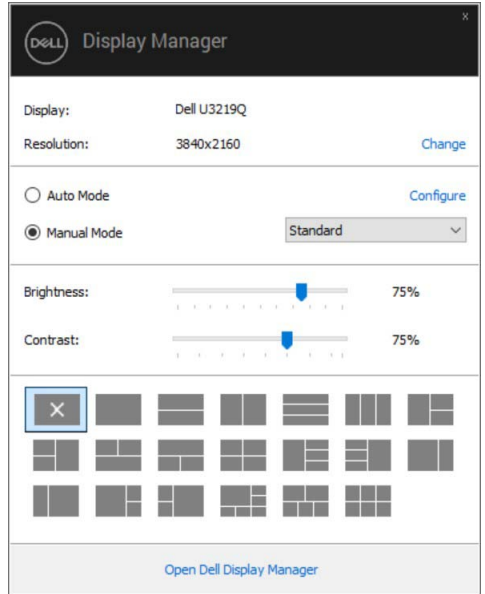

Pogovorno okno **Hitre nastavitve** omogoča tudi hiter dostop do naprednega uporabniškega vmesnika Dell Display Manager, s katerim lahko prilagodite osnovne funkcije, konfigurirate samodejni način in dostopite do drugih funkcij.

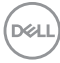

#### **Nastavitev osnovnih funkcij zaslona**

Prednastavljeni način lahko izberete ročno ali pa izberete **Auto Mode (Samodejni način)**, ki uveljavi prednastavljeni način na osnovi aktivne aplikacije. Zaslonsko sporočilo prikaže trenutni **Preset Mode (Prednastavljeni način)** vsakič, ko se ta spremeni. **Brightness (Svetlost)** in **Contrast (Kontrast)** izbranega monitorja lahko neposredno prilagodite tudi na zavihku **Basic (Osnovno)**.

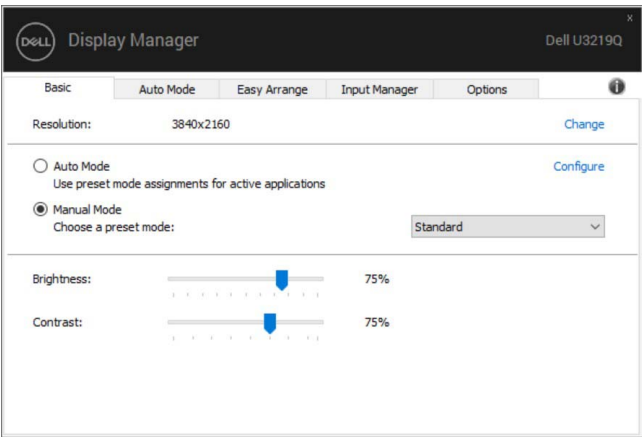

**OPOMBA: Če je priključenih več monitorjev Dell, izberite »Enable display matrix control« (Omogoči nadzor nad matriko zaslonov), da uveljavite svetlost, kontrast in barvne prednastavitve za vse monitorje.**

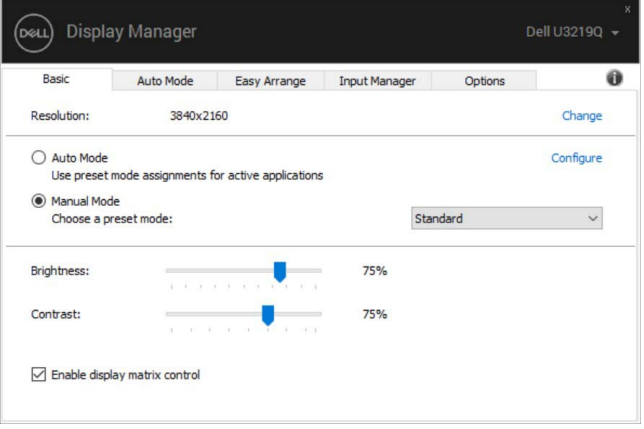

## **Dodeljevanje prednastavljenih načinov aplikacijam**

Na zavihku **Auto Mode (Samodejni način)** lahko povežete določen **Preset Mode (Prednastavljeni način)** z določeno aplikacijo in ga samodejno uveljavite. Če je omogočen **Auto Mode (Samodejni način)**, Dell Display Manager samodejno preklopi na ustrezni **Preset Mode (Prednastavljeni način)** vsakič, ko je aktivirana povezana aplikacija. **Preset Mode (Prednastavljeni način)**, ki je dodeljen določeni aplikaciji, je lahko enak na vseh priključenih monitorjih ali pa se med monitorji razlikuje.

Dell Display Manager je predhodno konfiguriran za številne priljubljene aplikacije. Če želite na seznam dodelitev dodati novo aplikacijo, jo preprosto povlecite z namizja, začetnega menija Windows ali od kjer koli drugje in jo spustite na trenutni seznam.

#### **OPOMBA: Dodelitve Preset Mode (Prednastavljeni načini) za paketne datoteke, skripte, nalagalnike in neizvršilne datoteke, kot so na primer arhivi zip ali pakirane datoteke, niso podprte.**

Za vsako izvajanje aplikacije Direct3D v celozaslonskem načinu lahko tudi konfigurirate prednastavljeni način Game (Igra). Če želite preprečiti, da bi aplikacija uporabljala ta način, ji dodelite drug prednastavljeni način.

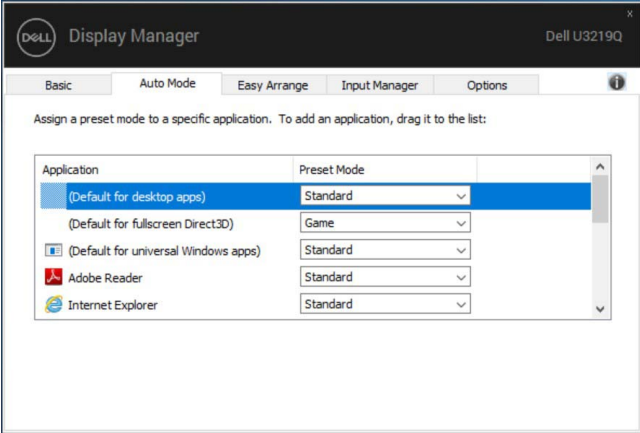

DØL

## **Organiziranje oken s funkcijo Easy Arrange (Preprosta razporeditev)**

**Easy Arrange (Preprosta razporeditev)** vam pomaga pri učinkovitem organiziranju aplikacijskih oken na namizju. Najprej izberite preddefiniran vzorec postavitve, ki je primeren za vaše delo, nato pa preprosto povlecite aplikacijska okna na definirana področja. Pritisnite »>« ali s pomočjo tipke Page Up/Page Down poiščite več postavitev. Če želite ustvariti postavitev po meri, razporedite odprta okna, nato pa kliknite **Save (Shrani)**.

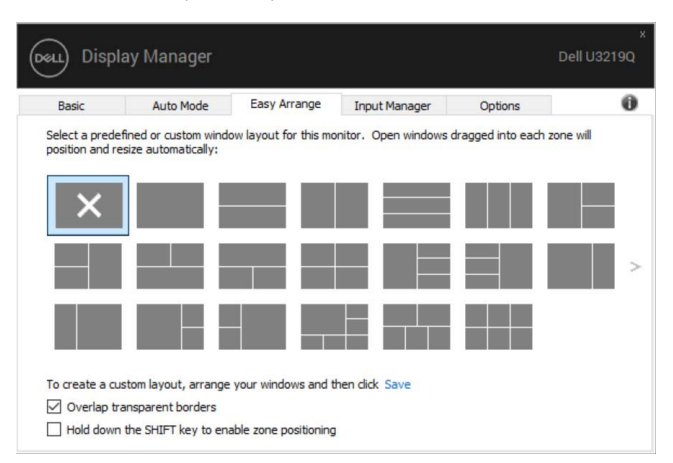

Za sistem Windows 10 lahko za vsako navidezno namizje uporabite drugačno postavitev oken.

Če pogosto uporabljate funkcijo pripenjanja Windows, lahko izberete **»Hold down the SHIFT key to enable zone positioning« (Pridržite tipko SHIFT, da omogočite postavitev področij)**. Na ta način dodelite funkciji pripenjanja Windows prednost pred funkcijo **Easy Arrange (Preprosta razporeditev)**. Za uporabo postavitve **Easy Arrange (Preprosta razporeditev)** boste nato morali pritisniti tipko Shift.

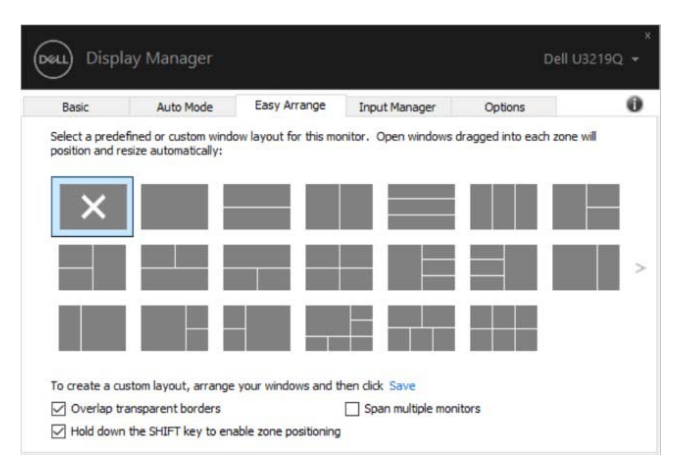

Če uporabljate več monitorjev v skupini ali matriki, lahko postavitev **Easy Arrange (Preprosta razporeditev)** uveljavite za vse monitorje kot za eno namizje. To funkcijo omogočite tako, da izberete **»Span multiple monitors« (Vključi več monitorjev)**. Za učinkovito delovanje morate monitorje pravilno poravnati.

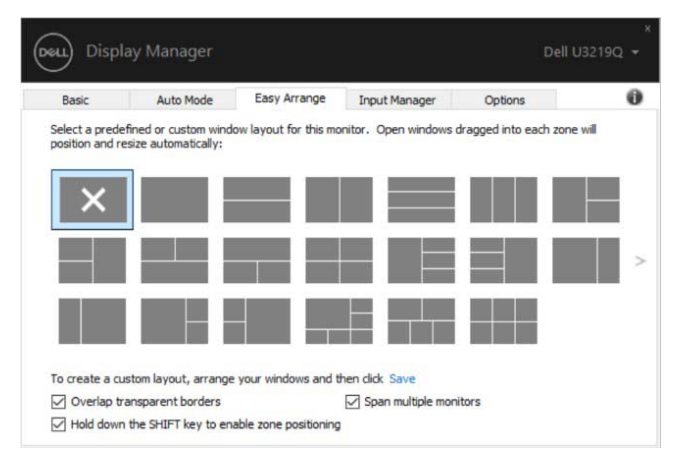

DØLI

## **Upravljanje več videovhodov**

Na zavihku **Input Manager (Upravitelj vhodov)** je na voljo več priročnih načinov, ki omogočajo upravljanje več videovhodov, povezanih z monitorjem Dell. Pri delu z več računalniki je zelo preprosto preklapljati med vhodi.

Na zavihku so navedeni vsi priključki videovhodov, ki so na voljo za monitor. Če želite, lahko vsakemu vhodu dodelite ime. Ko končate z urejanjem, shranite spremembe.

Definirate lahko tudi bližnjično tipko, ki omogoča preklop na priljubljeni vhod, in drugo bližnjično tipko, ki omogoča hiter preklop med dvema vhodoma, če pogosto delate med njima.

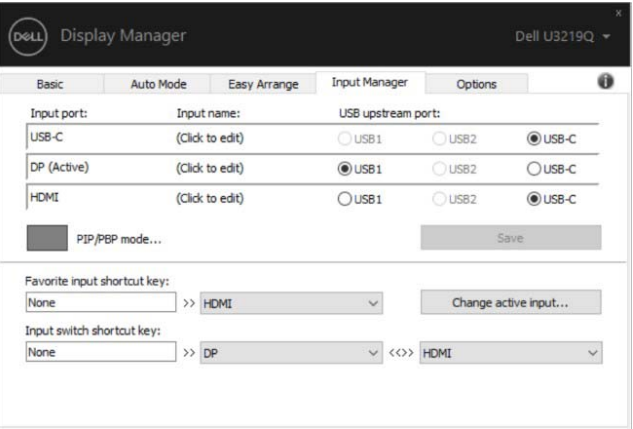

Za preklop na kateri koli vhodni vir lahko uporabite spustni seznam.

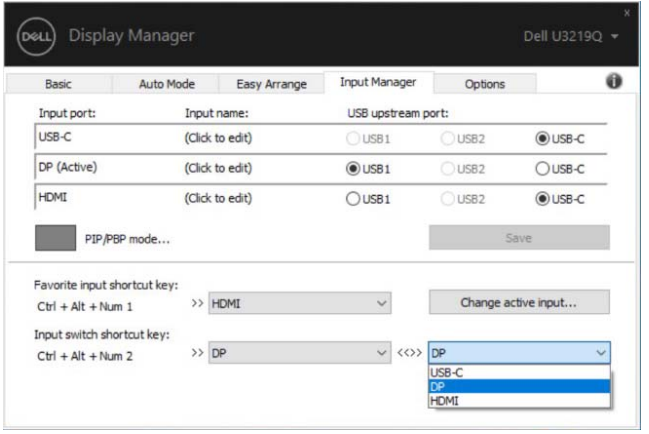

**OPOMBA: DDM komunicira z monitorjem tudi takrat, ko monitor prikazuje video iz drugega računalnika. DDM lahko namestite na računalnik, ki ga pogosto uporabljate, in z njega nadzirate preklapljanje med vhodi. DDM lahko namestite tudi na druge računalnike, priključene na monitor.**

Kliknite izbirni gumb **PIP/PBP mode (Način PIP/PBP)**, da nastavite želeno konfiguracijo. Razpoložljivi so načini **Off (Izklopljeno)**, **PIP Small (PIP majhno)**, **PIP Large (PIP - veliko)** in **PBP**.

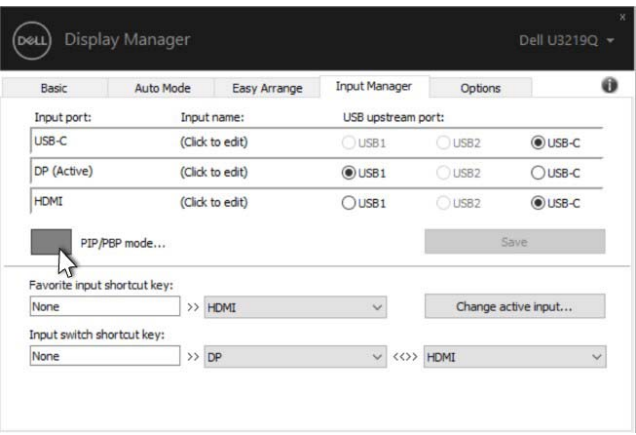

Izberete lahko videovhode za glavno okno in podokno. Po končani izbiri shranite spremembo.

Za hitro preklapljanje videovhodov med glavnim oknom in podoknom lahko definirate bližnjično tipko.

Za preklop videovhodov med glavnim oknom in podoknom kliknite gumb **Video swap (Zamenjava videa)** ali uporabite definirano **Video swap shortcut key (Bližnjično tipko za zamenjavo videa)**.

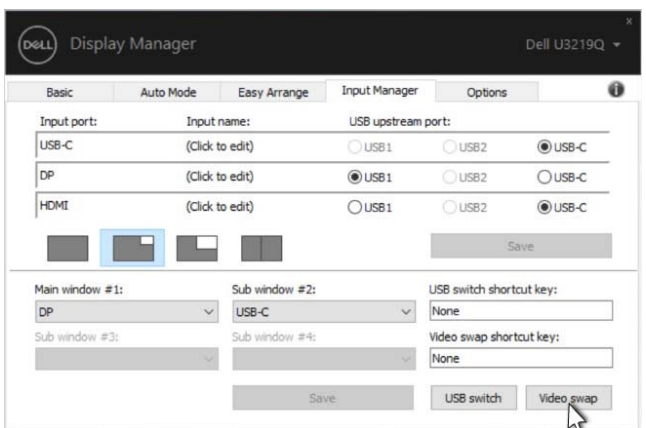

Z videovhodom lahko dodelite tudi prikliuček USB za prenos v smeri navzgor. Dodeljeni priključek USB za prenos v smeri navzgor se poveže z računalnikom, ko se njegov video prikazuje na monitorju.

To je še posebej uporabno, če souporabljate miško ali tipkovnico, priključeno v monitor, med dvema računalnikoma. Za hitro preklapljanje naprave med dvema računalnikoma lahko definirate bližnjično tipko.

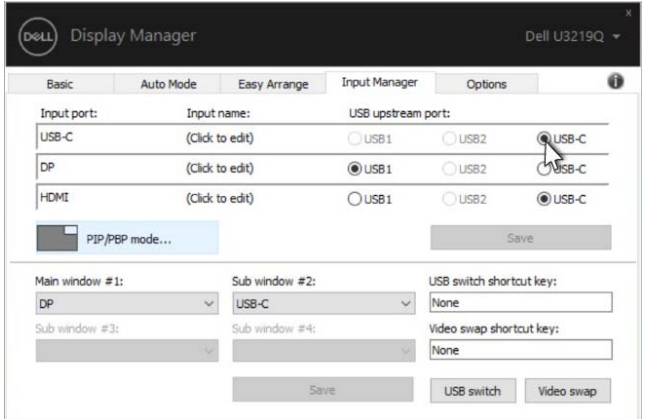

#### **OPOMBA: Za vsakega od dveh računalnikov dodelite priključek USB za prenos v smeri navzgor.**

Če je možnost PIP/PBP vklopljena in napravo (npr. miško) souporabljate med dvema računalnikoma, lahko za hiter preklop naprave med dvema računalnikoma kliknete gumb **USB switch (Stikalo USB)** ali uporabite definirano **USB switch shortcut key (Bližnjično tipko stikala USB)**.

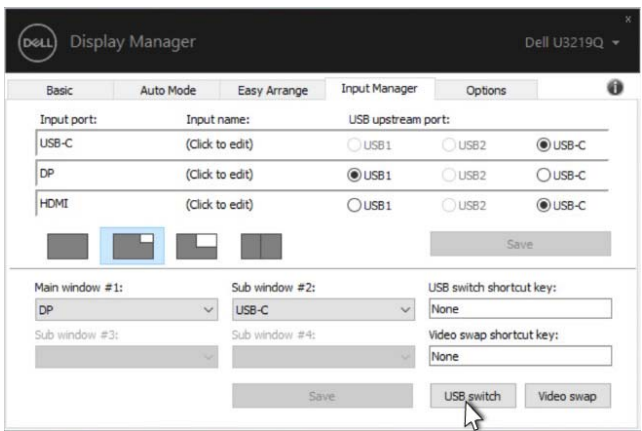

- **OPOMBA: Za vsakega od dveh računalnikov dodelite priključek USB za prenos v smeri navzgor.**
- **OPOMBA: Preden preklopite napravo USB na drug računalnik, se prepričajte, da je pravilno zaustavljena. Če tega ne naredite, lahko pride do okvare podatkov na ključku.**

#### **Obnovitev položajev aplikacij**

DDM vam lahko pomaga obnoviti okna aplikacij na njihove položaje, ko računalnik znova povežete z monitorji. Do te funkcije lahko hitro dostopite tako, da v vrstici z obvestili z desno tipko miške kliknete ikono DDM.

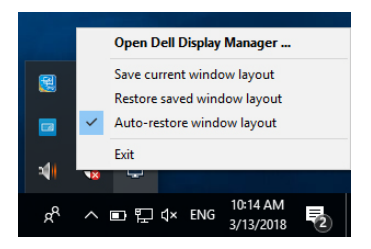

Če izberete **»Auto-restore window layout« (Samodejno obnovi postavitev oken)**, DDM sledi položajem oken aplikacij in si jih zapomni. DDM samodejno postavi okna aplikacij na njihove izvirne položaje, ko računalnik znova povežete z monitorji.

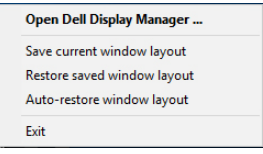

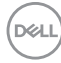

#### **10 │ Uporabniški priročnik za Dell Display Manager**

Če se želite po premikanju oken aplikacij vrniti na svojo priljubljeno postavitev, lahko najprej izberete **»Save current window layout« (Shrani trenutno postavitev oken)**, pozneje pa **»Restore saved window layout« (Obnovi shranjeno postavitev oken)**.

V dnevni rutini lahko uporabljate monitorje različnih modelov ali ločljivosti in zanje uporabite različne postavitve oken. DDM lahko prepozna monitor, ki ga znova priključite, in ustrezno obnovi položaje aplikacij.

Če morate zamenjati monitor v konfiguraciji matrike monitorjev, lahko pred zamenjavo shranite postavitev oken in jo po namestitvi novega monitorja obnovite.

#### **OPOMBA: Da bi lahko izkoriščali to funkcijo, poskrbite, da se bodo aplikacije izvajale v vrstnem redu. DDM ne zaganja aplikacij.**

## **Uveljavljanje funkcij za zmanjšanje porabe energije**

Na podprtih modelih Dell je na voljo zavihek **Options (Možnosti)**, ki nudi možnosti za zmanjšanje porabe energije PowerNap. Svetlost monitorja lahko nastavite na najnižjo raven ali pa preklopite monitor v način spanja, ko se aktivira ohranjevalnik zaslona.

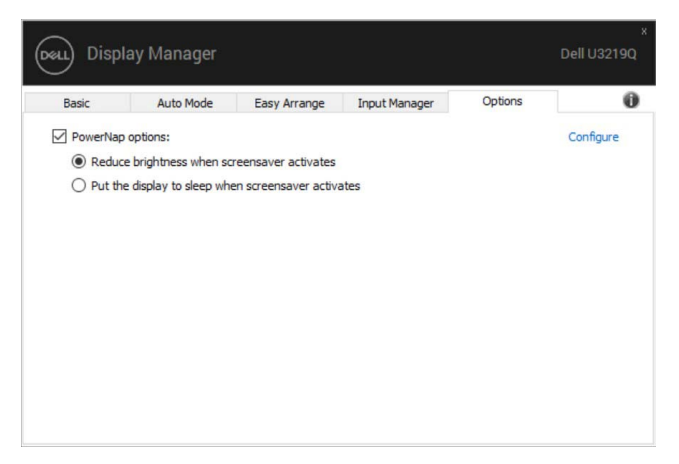

# **Odpravljanje težav**

Če aplikacija DDM ne more delovati z vašim monitorjem, bo v območju z obvestili prikazala spodnjo ikono.

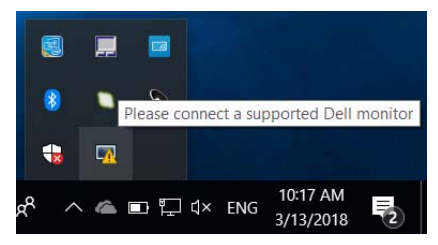

Če kliknete ikono, DDM prikaže podrobnejše sporočilo o napaki.

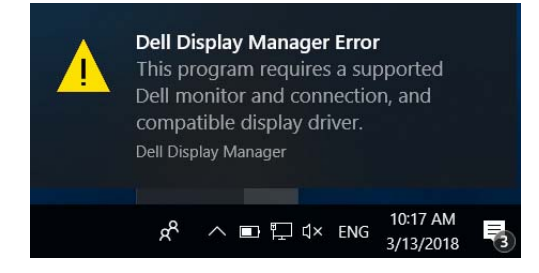

Upoštevajte, da aplikacija DDM deluje samo z monitorji znamke Dell. Če uporabljate monitorje drugih proizvajalcev, podpora za DDM ni na voljo.

Če aplikacija DDM ne more odkriti podprtega monitorja Dell ali komunicirati z njim, težavo odpravite tako, da naredite naslednje:

- **1.** Preverite, ali je video kabel pravilno priključen v monitor in računalnik. Še posebej pomembno je, da so priključki trdno vstavljeni.
- **2.** Na meniju OSD monitorja preverite, ali je omogočen DDC/CI.
- **3.** Preverite, ali imate pravilen in najnovejši gonilnik zaslona ponudnika grafike (Intel, AMD, NVIDIA itd.). Gonilnik zaslona pogosto povzroči nedelovanje aplikacije DDM.
- **4.** Odstranite vse priklopne postaje, podaljške kablov ali pretvornike med monitorjem in grafičnimi vrati. Nekateri cenejši podaljški, razdelilniki ali pretvorniki morda ne zagotavljajo pravilne podpore za DDC/CI in povzročijo nedelovanje aplikacije DDM. Posodobite gonilnik takšne naprave, če je na voljo najnovejša različica.
- **5.** Znova zaženite sistem.

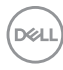

Aplikacija DDM morda ne bo delovala s spodaj navedenimi monitorji:

- Modeli monitorjev Dell pred letom 2013 in monitorjev Dell D-series. Dodatne informacije so na voljo na Dellovih spletnih mestih s podporo za izdelek
- Monitorji za igre, ki uporabljajo tehnologijo G-sync NVIDIA
- Navidezni in brezžični zasloni ne zagotavljajo podpore za DDC/CI
- Nekateri starejši modeli monitorjev DP 1.2, pri katerih boste morali z menijem OSD monitorja onemogočiti MST/DP 1.2

Če je računalnik povezan v internet, se prikaže poziv s sporočilom, ko je na voljo novejša različica aplikacije DDM. Priporočamo, da prenesete in namestite najnovejšo aplikacijo DDM.

Ali je na voljo nova različica lahko preverite tudi tako, da z desno tipko miške kliknete ikono DDM, medtem ko pritisnete in pridržite tipko 'shift'.

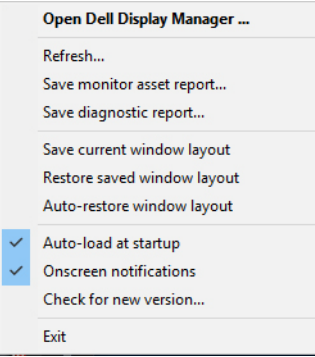

**D**<sup></sup>